OLS sınavı yapmak için aşağıdaki adımlar izlenmelidir.

[EU Academy](https://academy.europa.eu/courses/welcome-to-the-eu-academy) sistemine girmek için öncelikle [EU Login hesabı](https://ecas.ec.europa.eu/cas/eim/external/register.cgi?loginRequestId=ECAS_LR-21778004-UQL7xzOOHhmr0UwnJsKa2zrYyJM4ZnT3cvI2YAgHIDMqxbFfj0NMezyt15fZcbaypwHvVBXhNm1LJH04gzW9CJW-rS0vSrmBGYCmHqzeY4d0UM-AbTTuM4fTYHBZizpJU36PiV3XgL5UgzzUu6fhMClO0XSPvlqfqKPnGVqffCOHEjzeExsikmmzGdlEKl934UvEa4) oluşturulmalıdır. Sisteme girildikten sonra sayfanın sağ üst kısmında yer alan Dashboard linkine tıklanmalıdır.

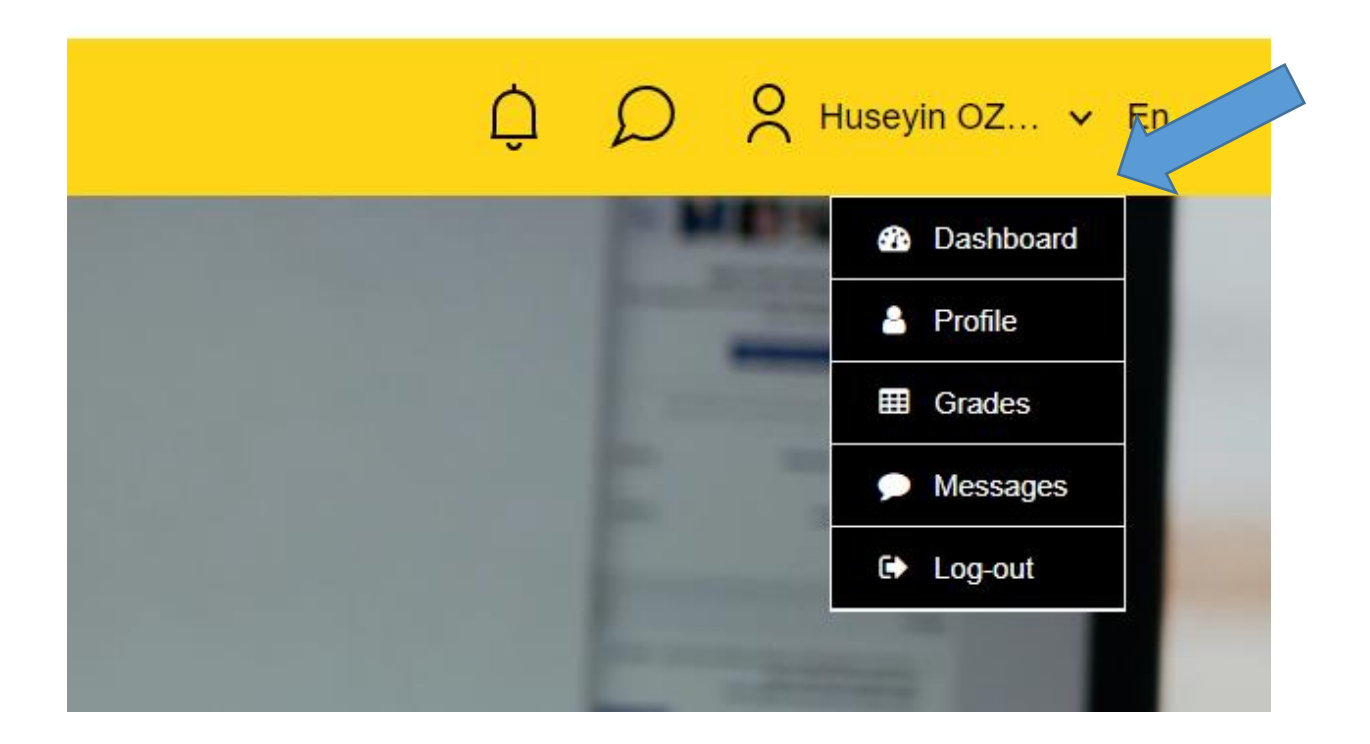

Daha sonra English Learning Community and Resources kısmından English Learning Community and Resources seçilmelidir

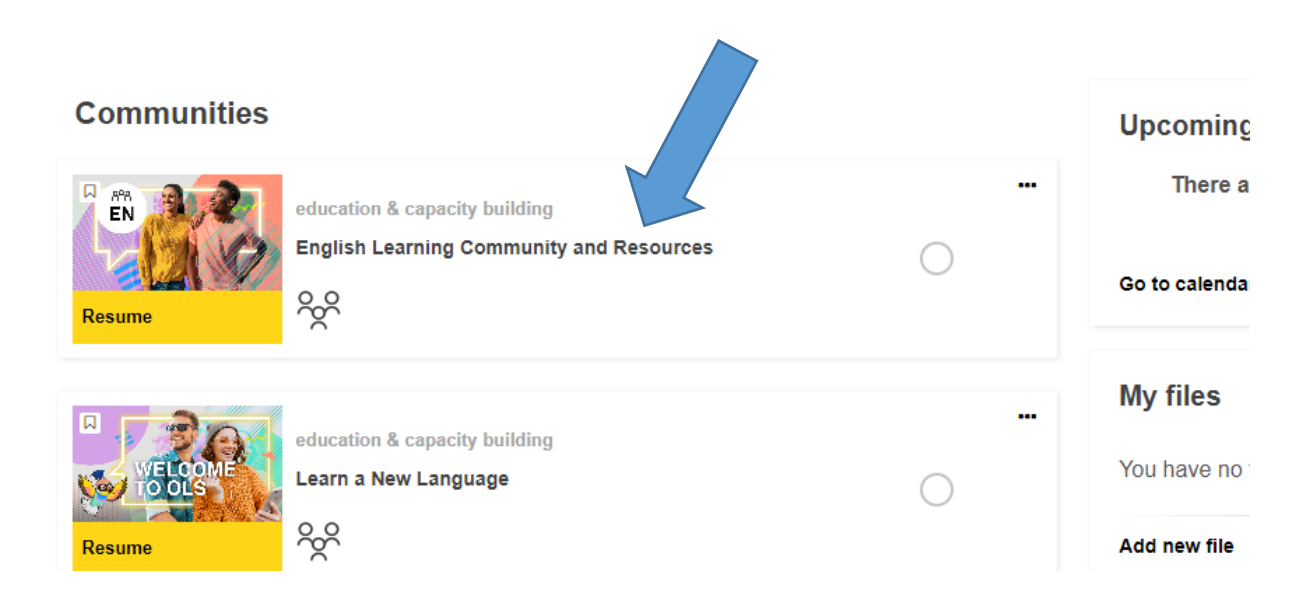

Linke tıkladıktan sonra gelen sayfada ENROL tuşuna basarak topluluğa katılınmalıdır.

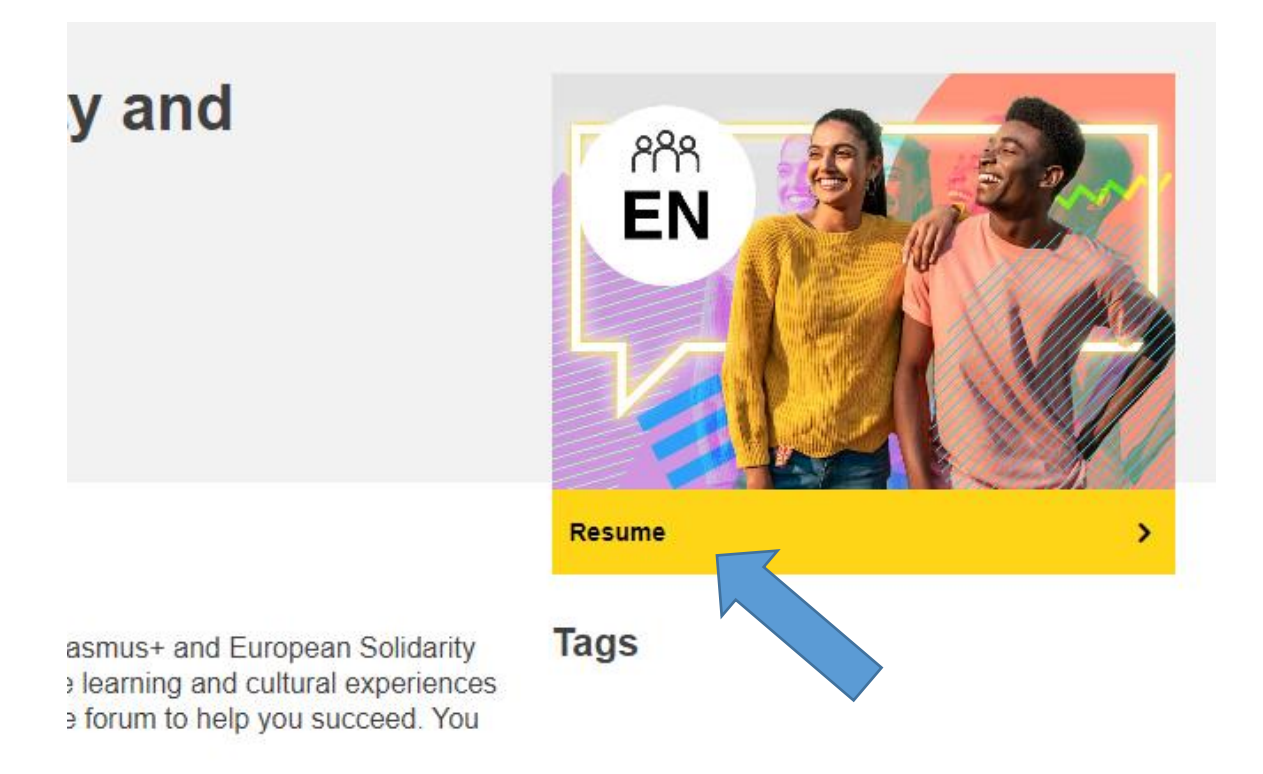

ENROL linkine tıkladıktan sonra çıkan sayfayı aşağı kaydırarak Spotlight bölümünden English Placement Test linkine tıklanmalıdır.

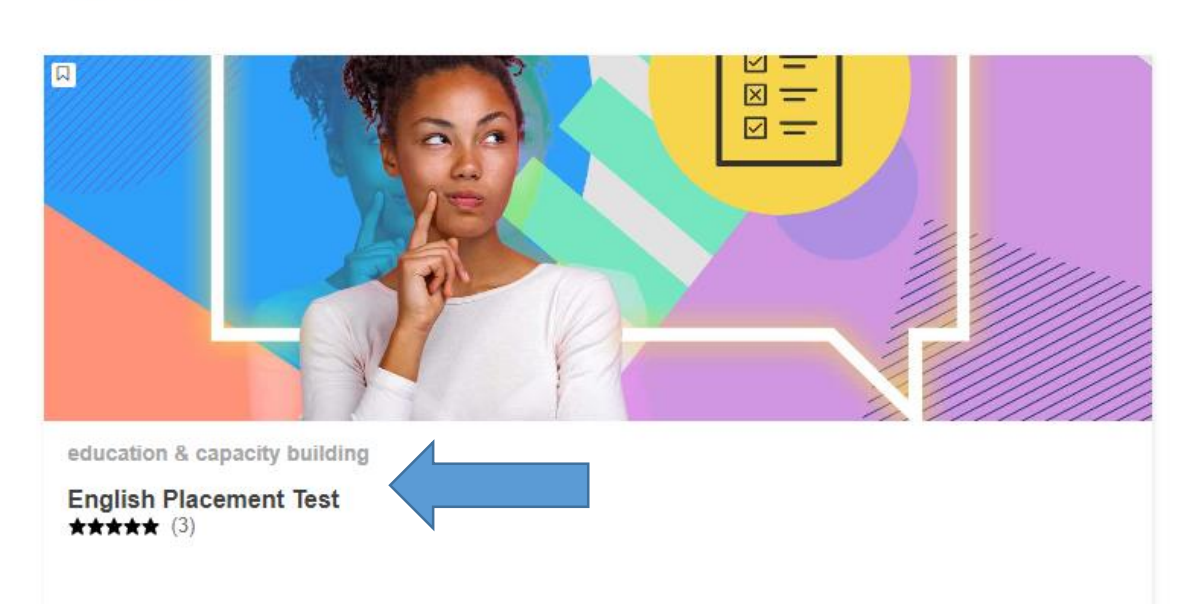

## **Spotlight**

Linke tıkladıktan sonra gelen sayfada ENROL tuşuna tekrar basarak topluluğa katılınmalıdır.

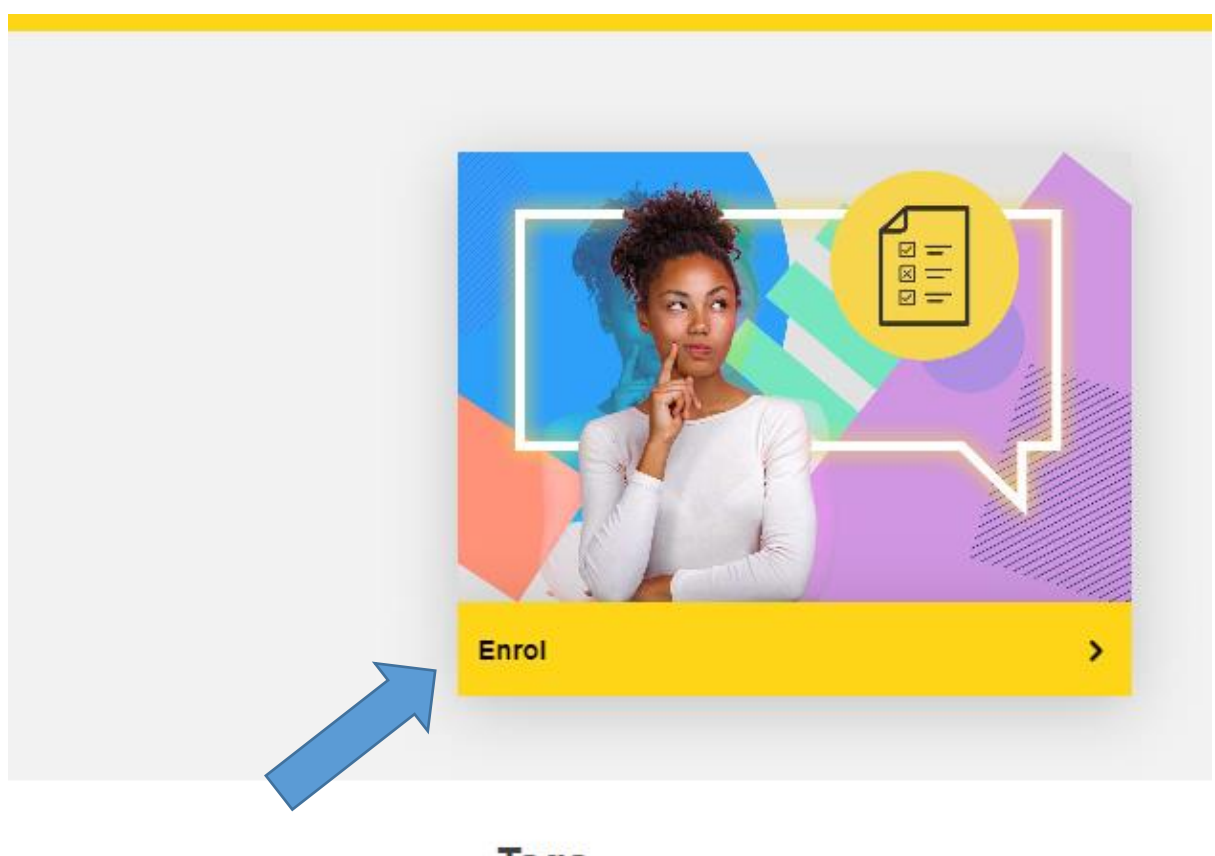

**Tags** 

Linke tıkladıktan sonra gelen sayfada Start Assessment linkine tıklayarak sınava başlanabilir.

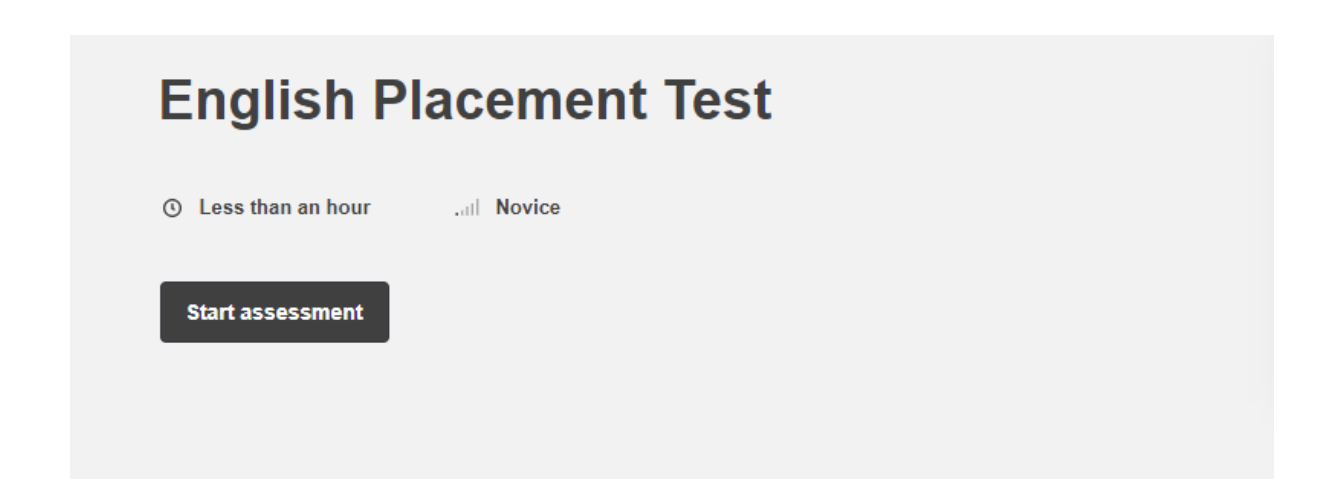

Sınavı bitirdikten sonra aşağıdaki sonuç ekranı gelecektir.

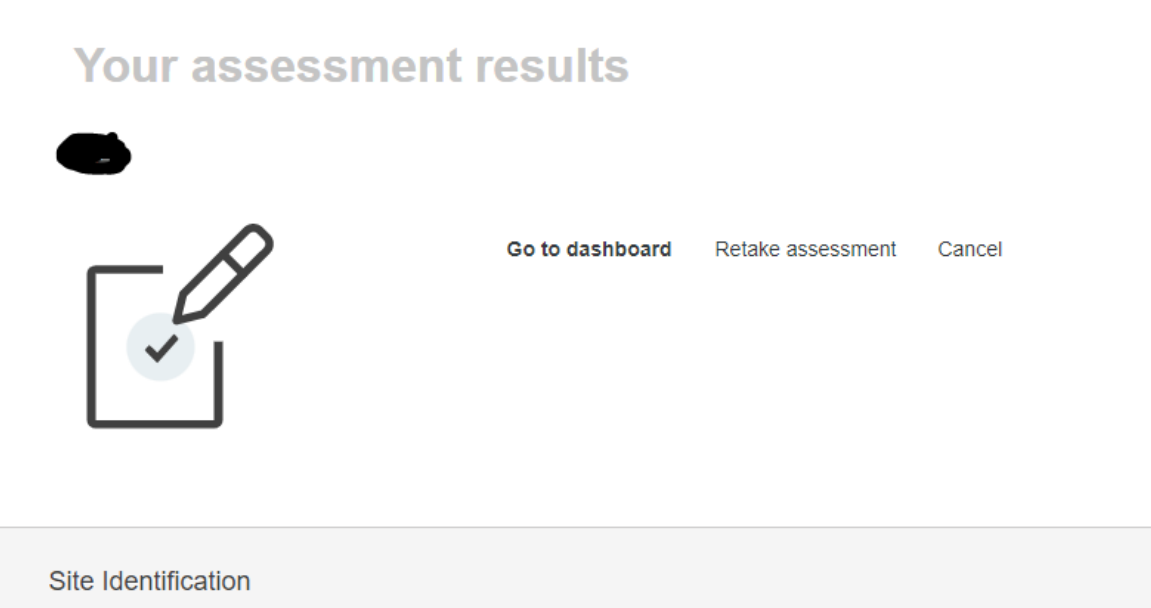

Help centre